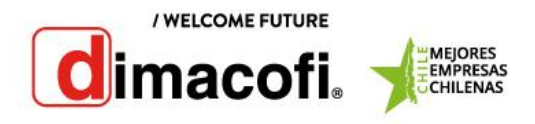

## Ricoh MP 201

## Extracción de Contador

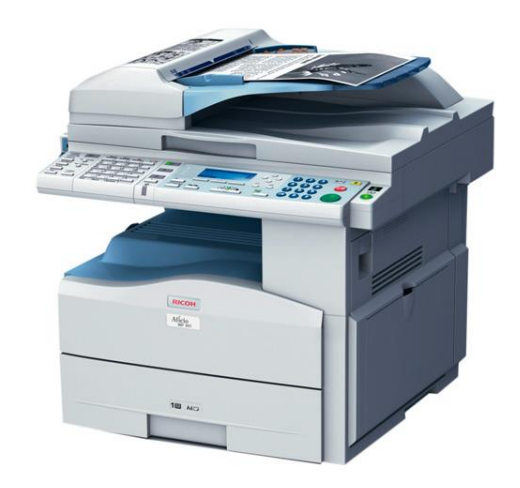

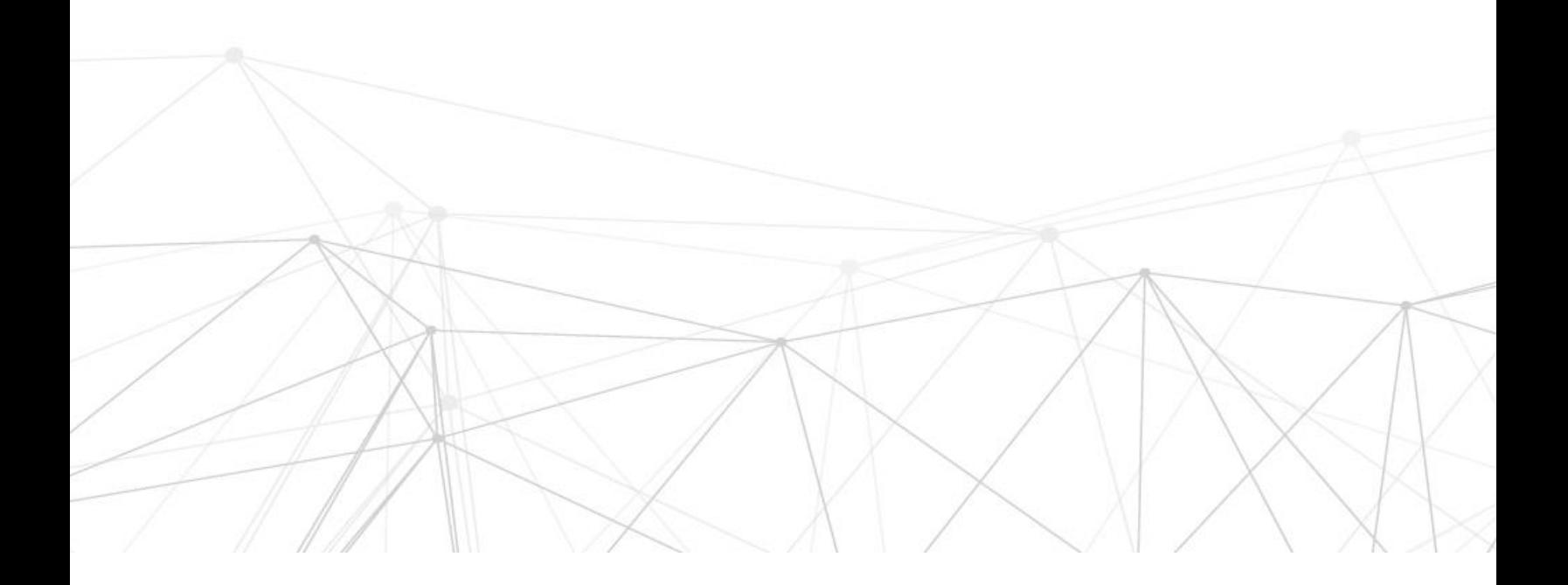

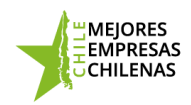

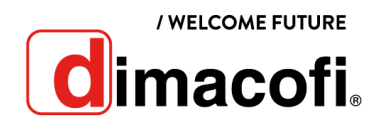

## **Extracción de Contadores**

Para extraer los contadores del equipo Ricoh MP 201, se deben seguir los siguientes pasos:

Presionar el botón "Herramientas usuario" (ملك , ubicado en la esquina superior derecha del panel:

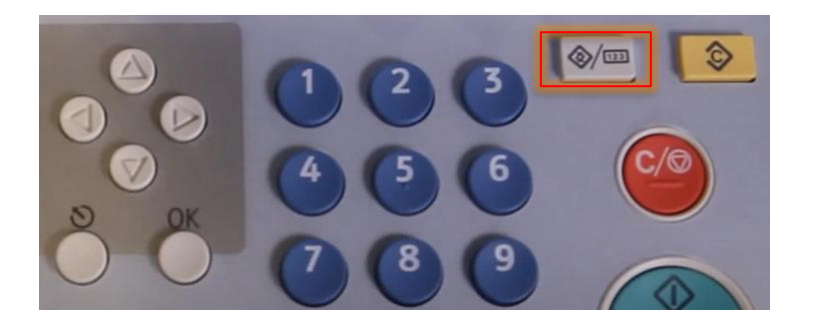

Se mostrará en la pantalla la opción "Contador":

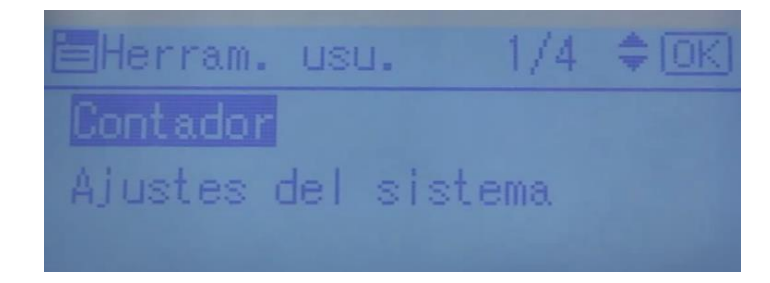

Presionar el botón "OK" para ingresar a la opción "Contador":

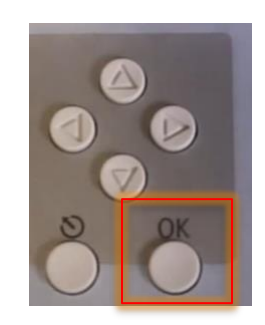

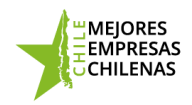

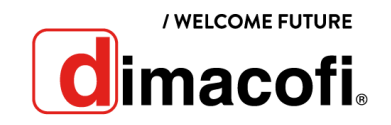

Para imprimir la lista de contadores totales, pulse el botón que se encuentra debajo de "Imprimir":

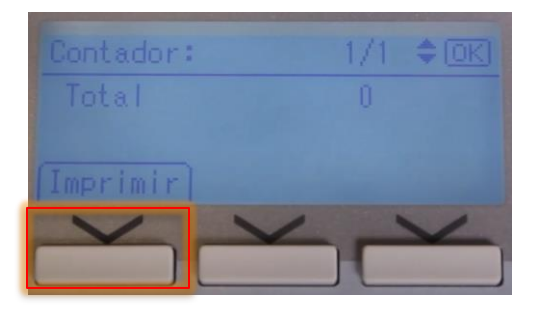

Se mostrará en pantalla un mensaje que indica que debe presionar el botón "Inicio" para confirmar la impresión de los contadores totales:

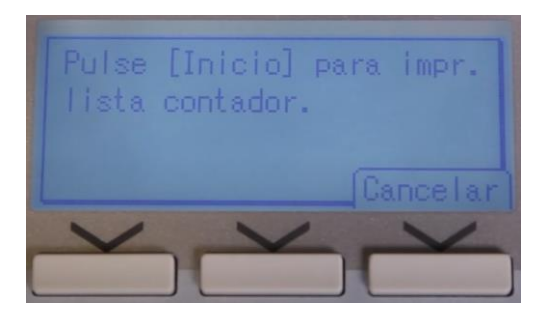

Presionar el icono inicio para confirmar la impresión:

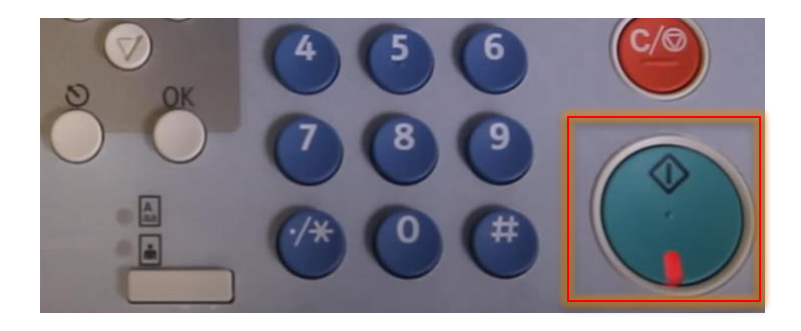

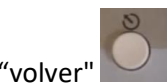

Para volver al menú principal, presione dos veces el botón "volver"

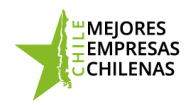

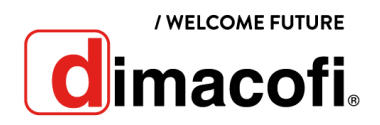

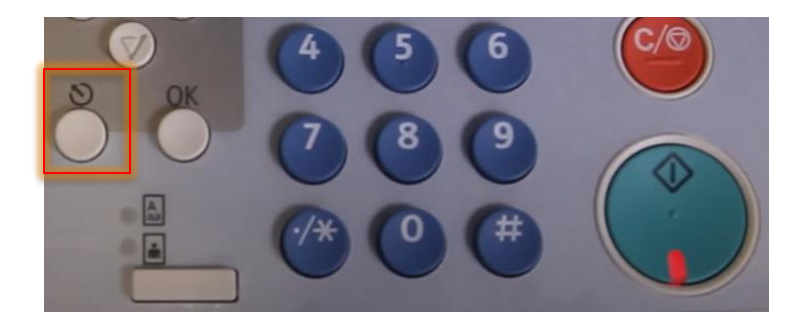

Se mostrará en la pantalla el mensaje de que la impresora esta lista para ser utilizada.

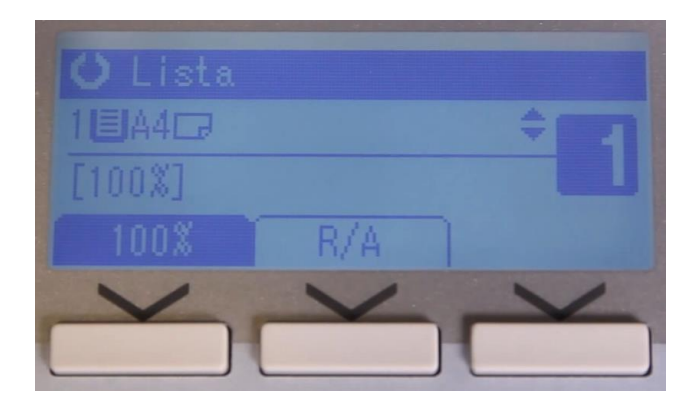

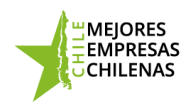

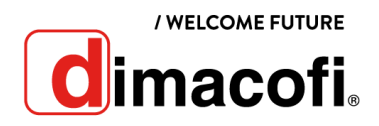

## **Ingreso de Contadores**

Para ingresar los contadores de impresión se deben de seguir los siguientes pasos:

- 1) Ingresa a www[.dimacofi.cl](http://dimacofi.cl/) y selecciona en la parte superior "Centro de Ayuda"
- 2) Seleccionar "Ingreso Contadores"
- 3) Llenar los campos Rut Cliente, HH del equipo y Contadores de impresión.
- 4) Check el "captcha"
- 5) Presiona "Enviar"

Los contadores de impresión quedaran registrados.

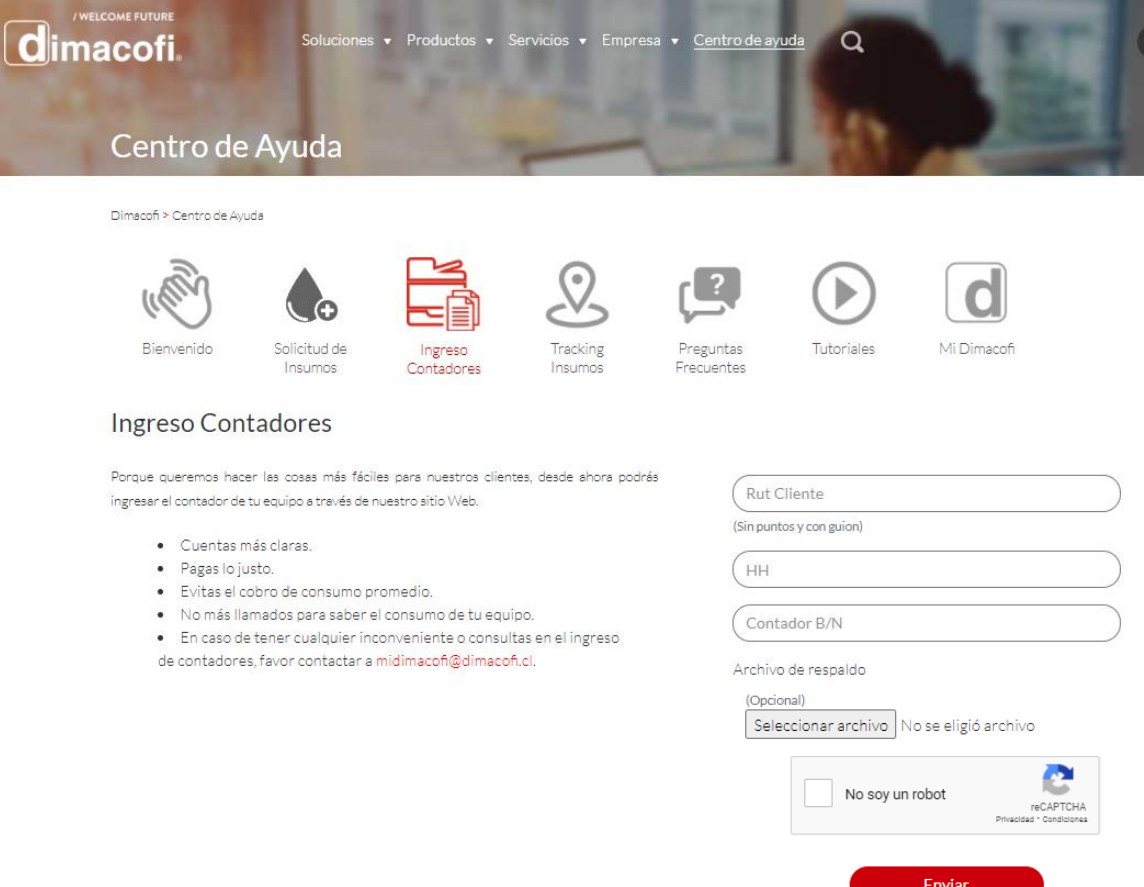

Designed by DTIC